## **Quick Guide—QuickBooks Transaction Download**

## **Columbia Community Bank**

**QuickBooks users can use Web Connect to quickly and easily import transactions into QuickBooks by following the directions below.** 

- **1. Open QuickBooks and choose Online Banking.**
- **2. Click on Retrieve Transactions.**

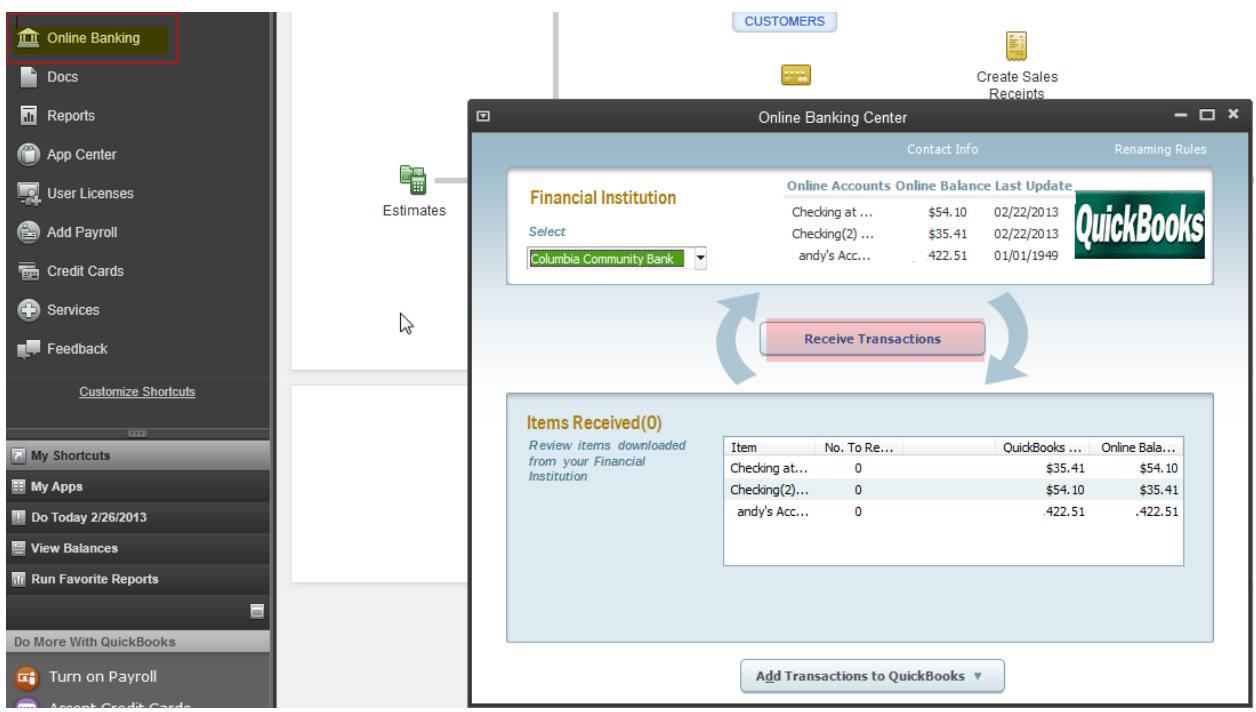

**3. The Columbia Community Bank website will load. Sign into Online Banking using your regular Access ID and Password. (For Retail Online clients, please see pg.7)**

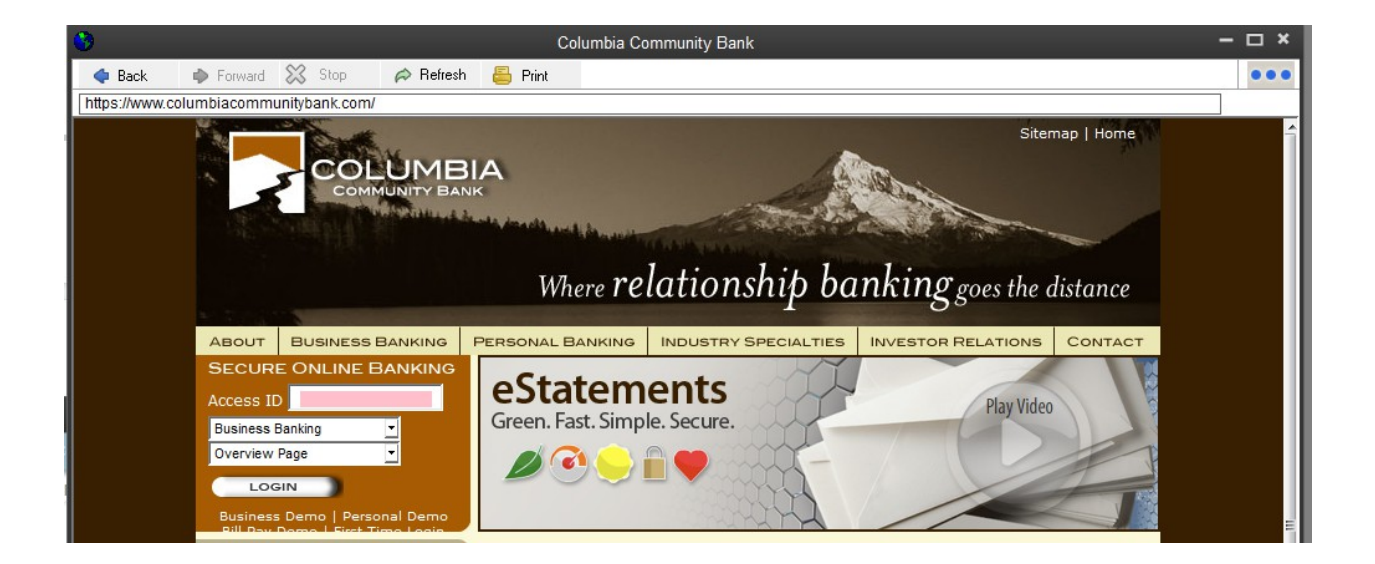

**4. Click on the accounts Tab and choose the appropriate account.**

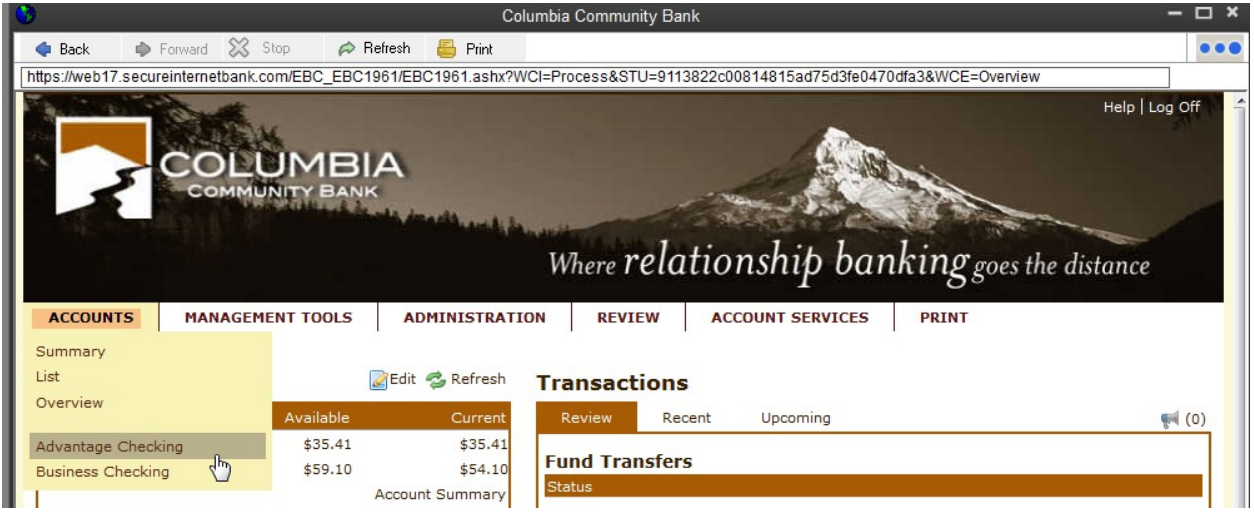

**5. Click on the Transactions Tab and choose Menu**

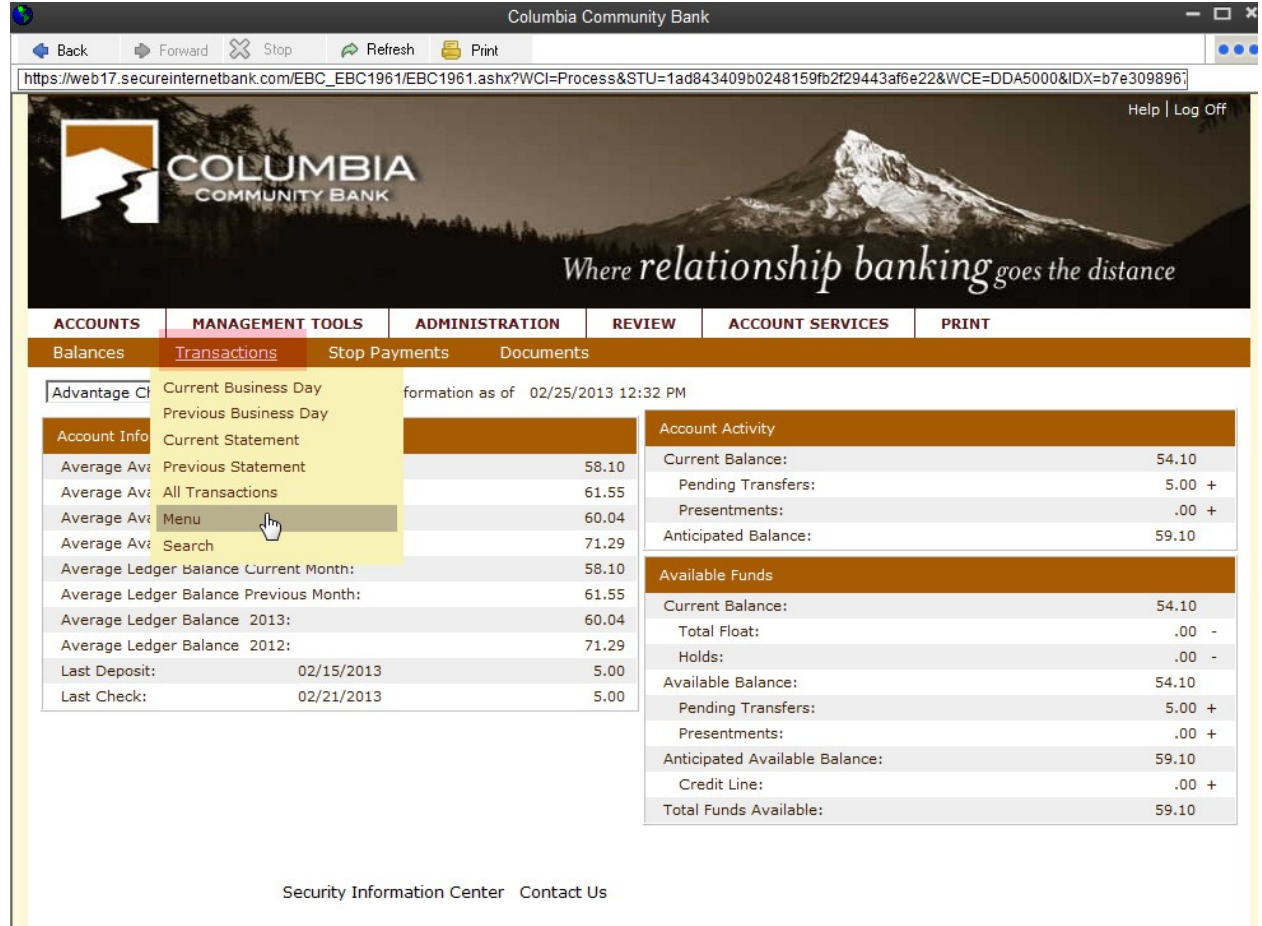

**6. In the Transaction Search box, choose the cycle, transaction type, etc. Generally, choosing Cycle "All" and Transaction Type "All" will be sufficient. Choose the Export Format "QuickBooks 2005 and Newer" (unless your version is pre 2005) and click Export.** 

#### COLUMBIA MUNITY BAI Where relationship banking goes the distance MANAGEMENT TOOLS ACCOUNT SERVICES PRINT **ACCOUNTS** Balances Transactions Stop Payments Documents Test Account 10005 : Transaction Menu as of 02/27/2013 12:19 PM Current Business Day  $\overline{All}$ Cycle: Current Balance: 02/26/2013 37.41  $\blacksquare$ Transaction Type:  $All$  $\overline{\phantom{0}}$ Credits:  $.00 +$  $\overline{\cdot}$ sort by: Debits:  $2.00$ then by: Projected Balance: 35.41 then by:  $\overline{\phantom{a}}$ Date: Through: Activity From Last Update Amount: Through: Previous Balance: 35.41 Transaction Number: Through: Credits:  $2.00 +$ Export Format: Quickbooks 2005 & Newer [.QBO] ~ Debits:  $.00 -$ Submit Export Current Balance: 37.41 Image Search  $|Check|$ Image Type: Current Statement Cycle Number: Beginning Balance: 39.41 Submit 2

 $18.00 +$ 

 $20.00 -$ 

 $37.41$ 

 $34.41$ 

 $60.00 +$ 

 $55.00 -$ 

39.41

Help | Log Off

#### **7. Click Open**

Credits:

Debits:

Credits:

Debits:

Ending Balance:

Current Balance:

Previous Statement Cycle Beginning Balance:

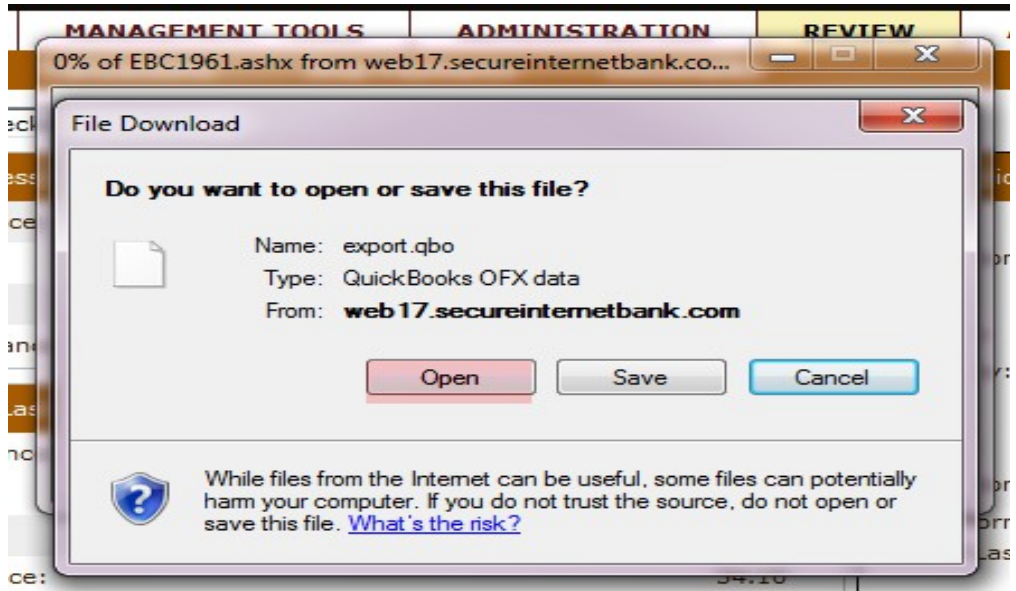

### **8. Choose "Import New Transactions" (if not defaulted) and click OK**

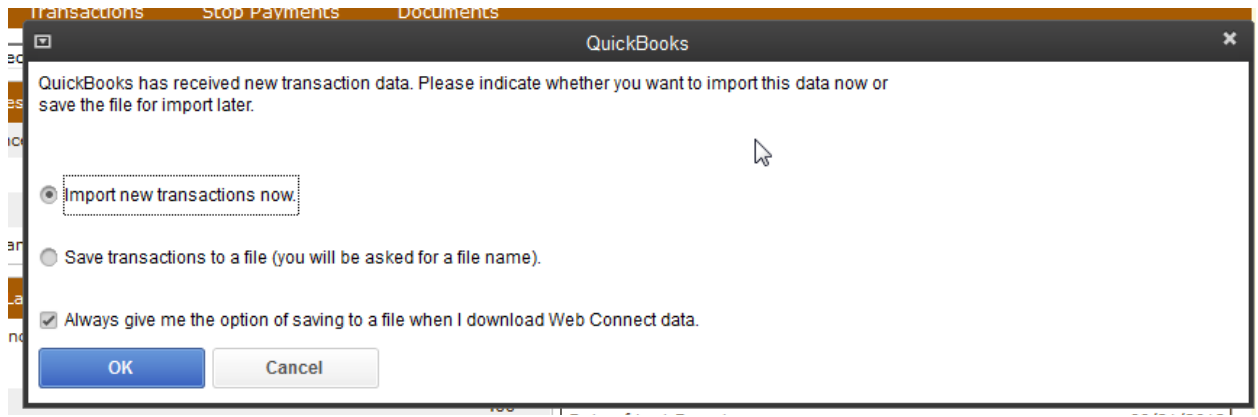

#### **9. Click OK**

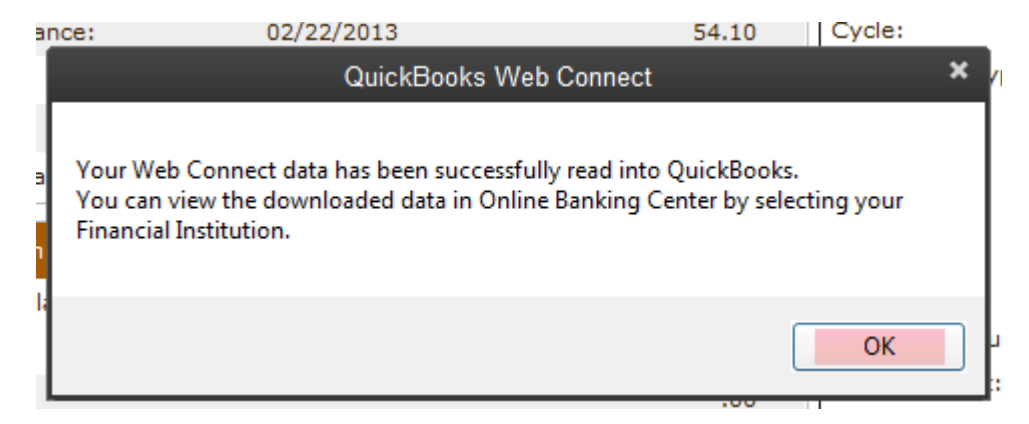

**10.Add the transactions to QuickBooks by clicking on the account number link or by clicking on the "Add transactions to QuickBooks" button.** 

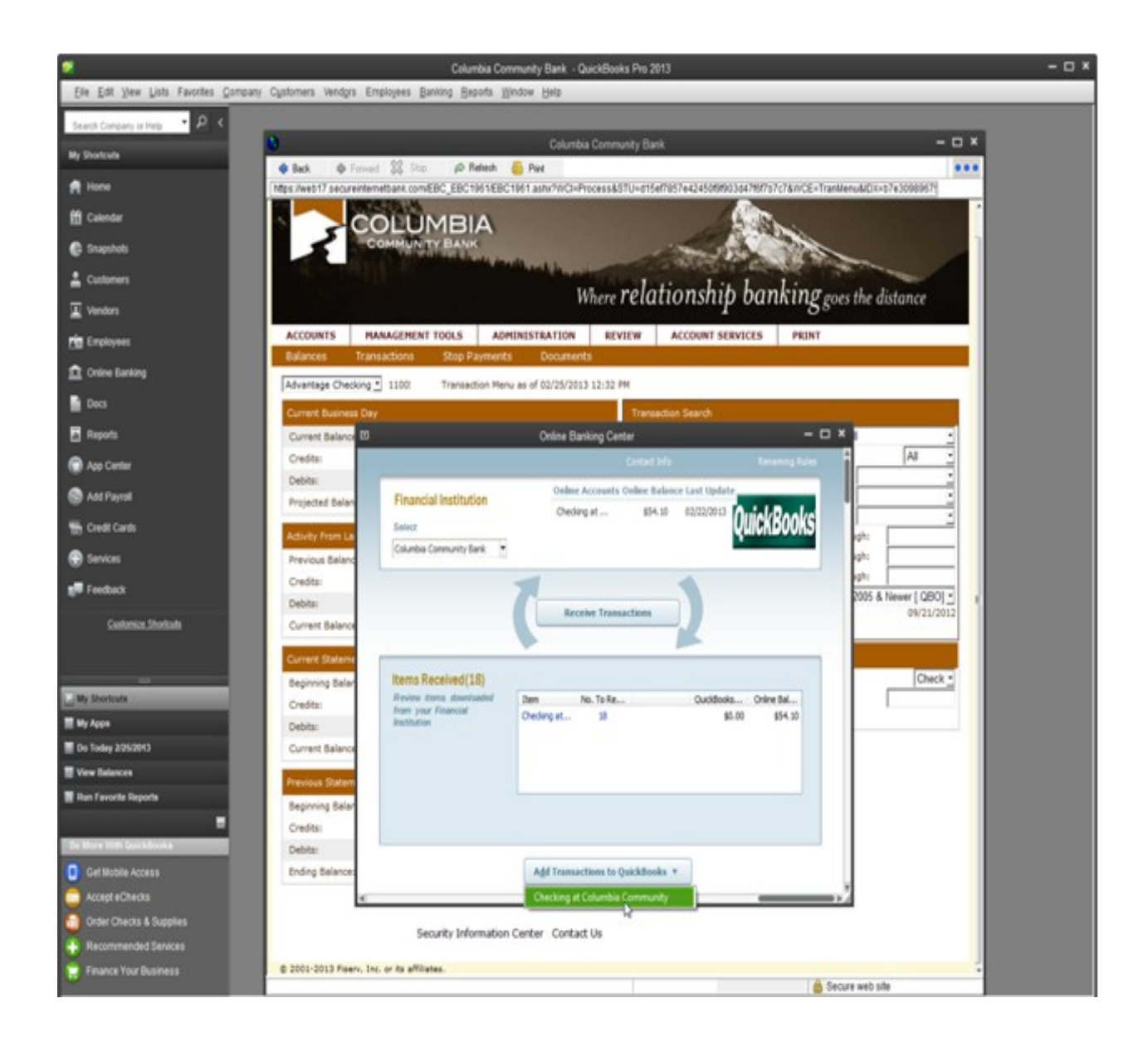

**11. QuickBooks will automatically match the downloaded transactions to the transactions that you have recorded in your register, unless there is a discrepancy of some kind. If there are unmatched transactions, a list is presented allowing you to resolve the discrepancies.** 

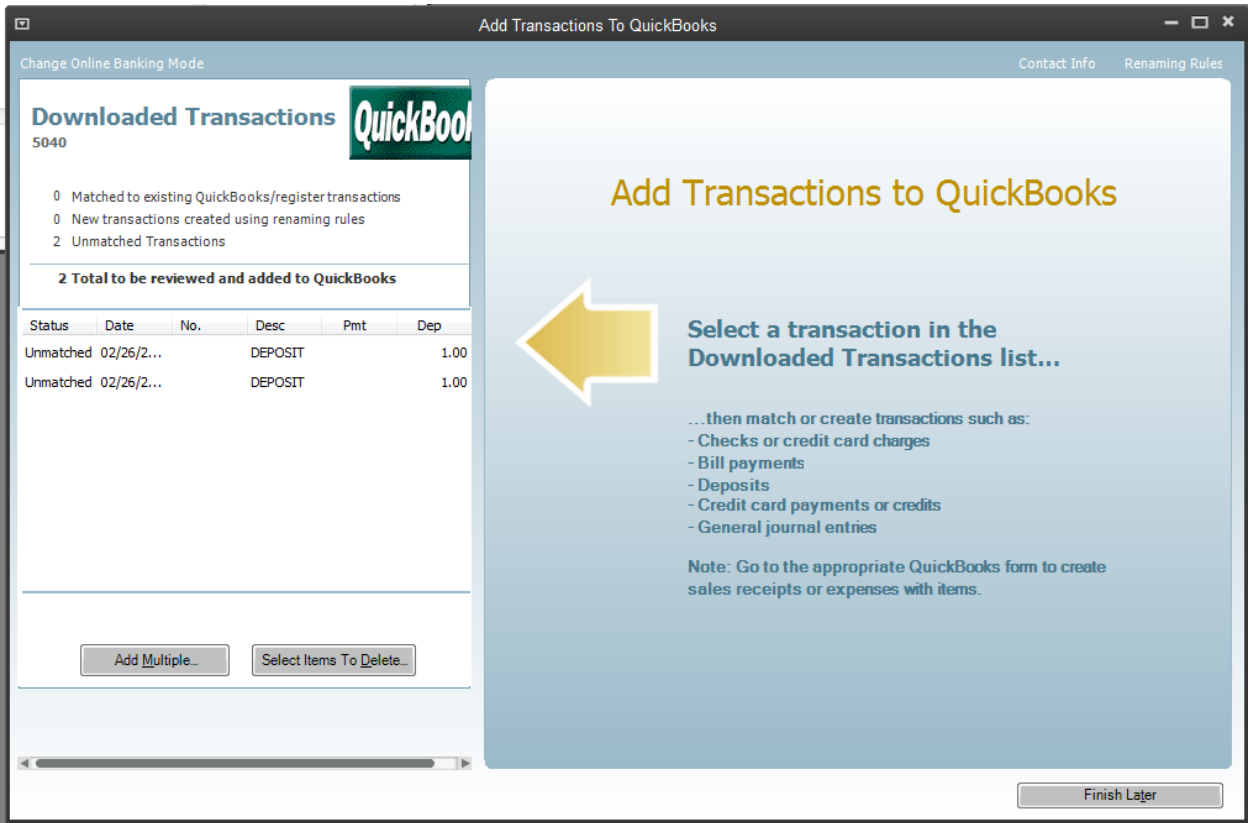

**12.You will need to investigate the why the transactions did not find a match. Did you forget to record them in your register? Did you number a check incorrectly?** 

**Continue to Page 7 for instructions for downloading transactions using Retail Online Banking (personal online banking).** 

## **Retail Online Banking Download Instructions**

**Downloading transactions to QuickBooks (or Quicken) is even easier using Retail Online Banking.** 

1. **Choose Personal Banking, enter your User ID, then "Tran Export" from the drop down menu.**

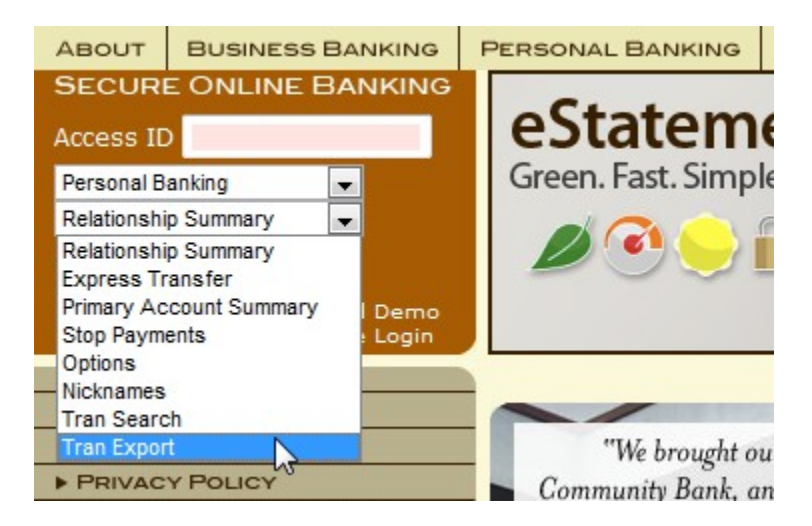

2. **After entering your password on the password page, choose the timeframe you wish to download.**

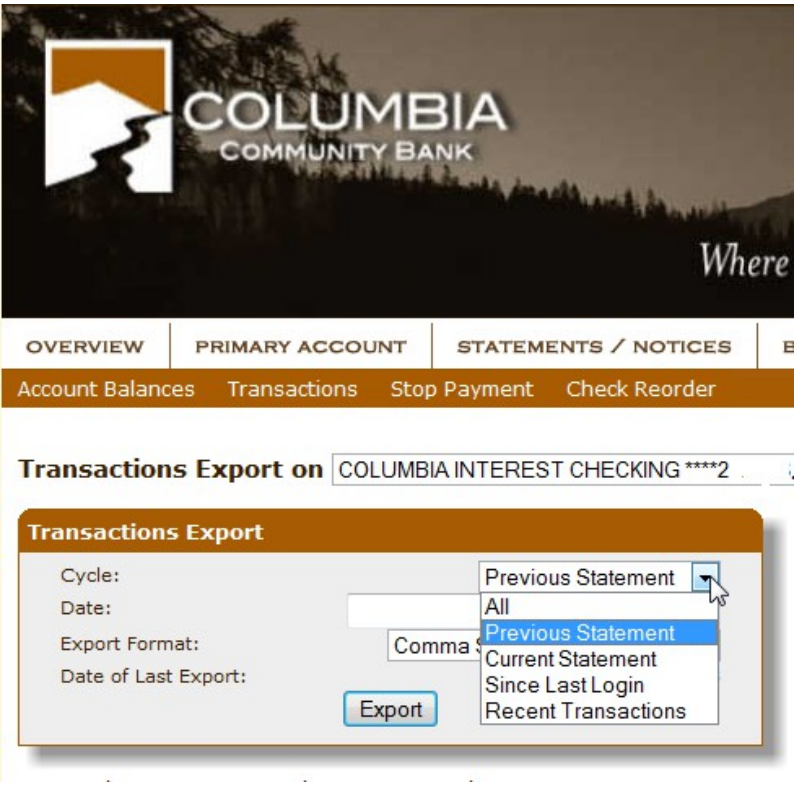

## 3. **Chose the correct file format, and click Export.**

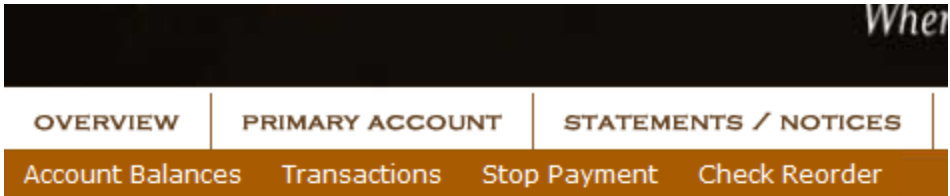

# Transactions Export on COLUMBIA INTEREST CHECKING \*\*\*\*2199

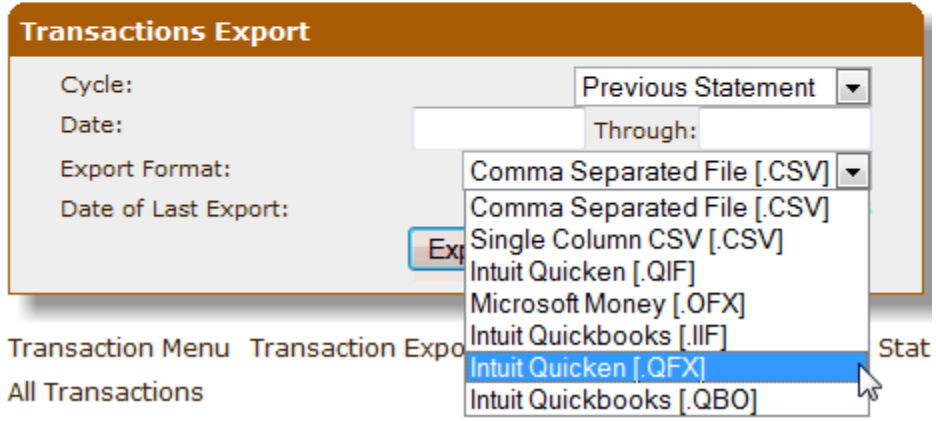

## 4. **Click Open**

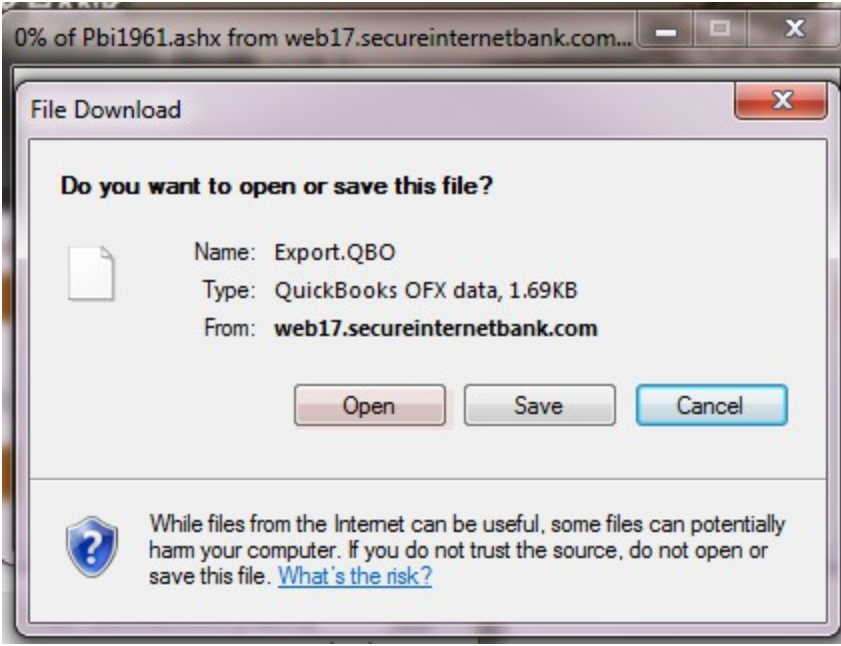

5. **Continue with steps 8 thru 12 in the Business Online Banking instructions above.**